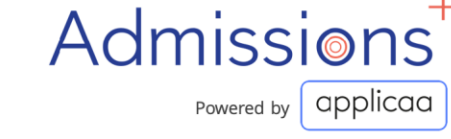

# Admissions<sup>+</sup>

# **5**STEPS TO

# LAUNCHING ADMISSIONS+

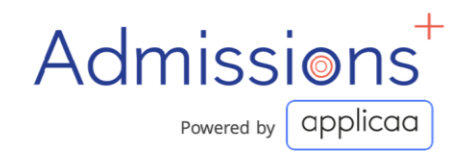

## **Check list:**

**Launcu**

## **Getting Ready to Launch**

**This guide takes you through the key steps in setting up and customising your Admissions+ Application Form. Customising your form will ensure your applicants have a great experience and will make data transfer to your school MIS a smooth process.**

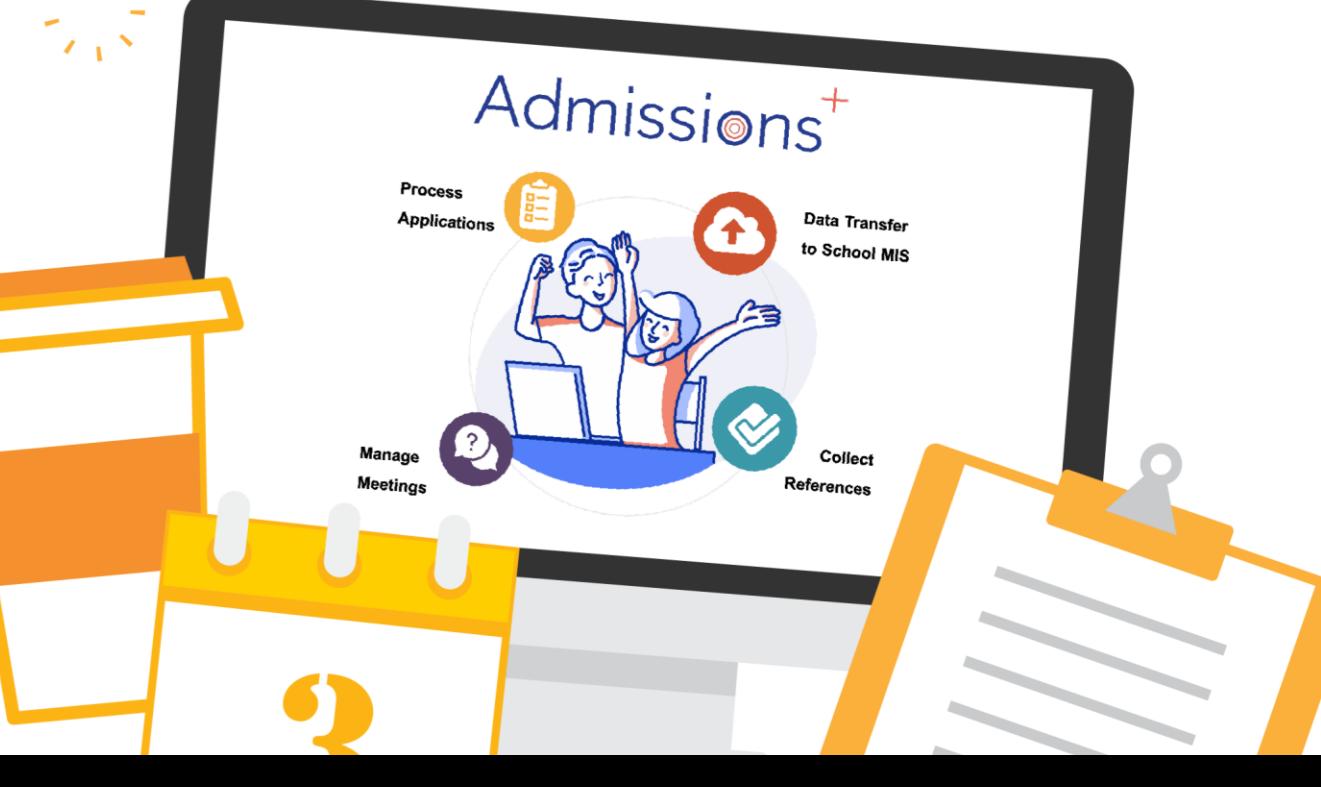

#### **Key Steps:**

- 1. Importing Internal students and sharing log in details
- 2. Reviewing your application form and making changes
- 3. Customising your email templates
- 4. Customising your events calendar
- 5. Linking your Admissions+ Application Form to your School Website

#### Admissions Powered by **applicaa**

# **Setting Up Step #1**

# **Importing Internal Students**

**We strongly recommend that schools get applications for their internal students started by importing a basic profile and sharing log in information.**

**This will make it easier for internal students to start their application and to ensure for smooth data migration during integration.**

You will need to run a report on your School Management System (e.g. SIMS, Bromcom, Cloud School/Progresso, Arbor etc) to retrieve the following information:

**Forename, Surname, Gender, Date of Birth, Gender, Email Address** *(optional, see video),*  **Admissions Number, ULN, UPN)**

# 

**[Click to play video](https://www.loom.com/share/2648a3b250d9454f8d97899f2d42c29d)**

#### **Importing from SIMS**

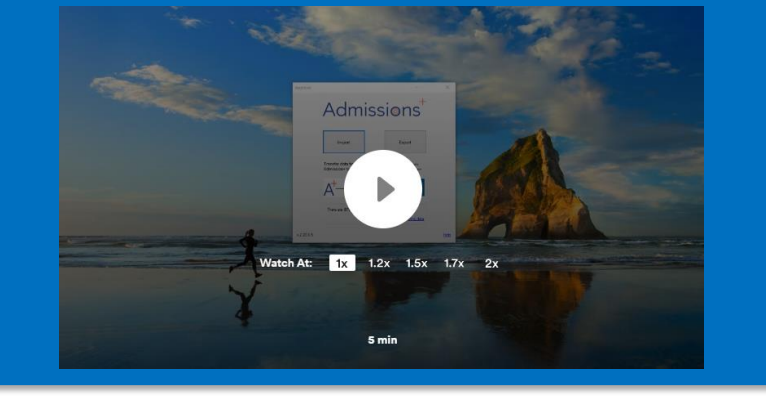

#### **[Click to play video](https://www.loom.com/share/31a9e67d063c4a9bac1215b351a409e2)**

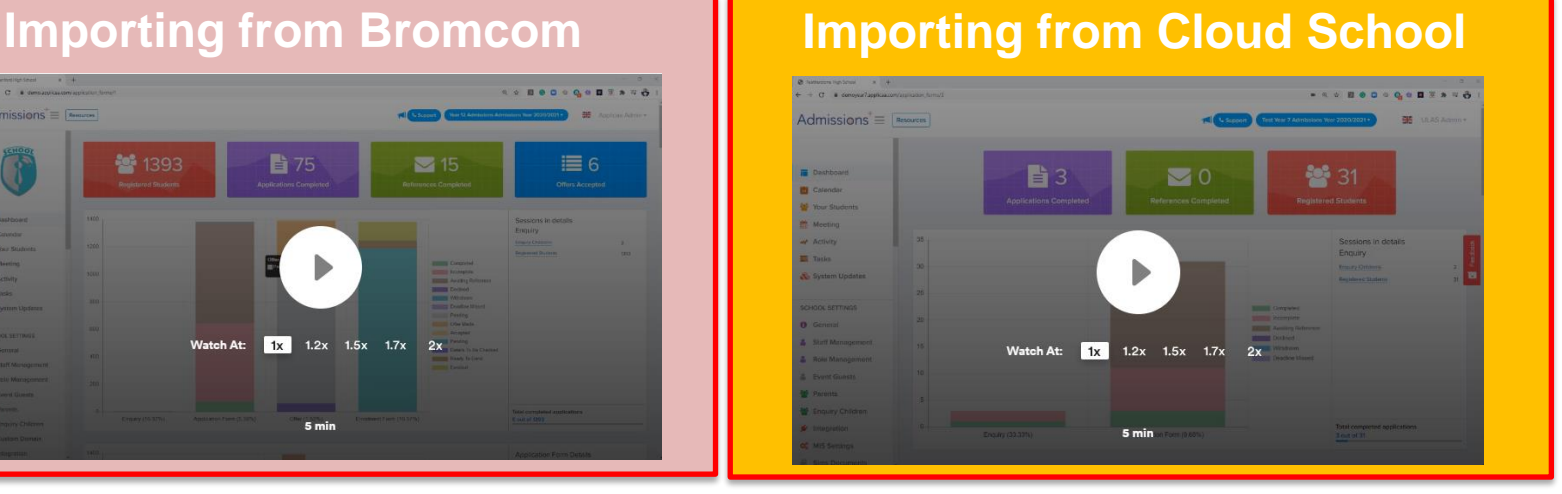

#### **[Click to play video](https://www.loom.com/share/ddb69a74c1b544dfa2ef5fbeaf64c339)**

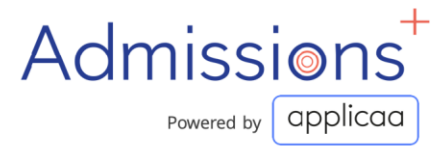

#### **Setting up Step #2.1**

# Reviewing application form by creating a test student application

**Step 1:** Please start by creating an application on your online form as if you were applying as a student.

*Please note your school email address is already taken by your staff account so you will need to use a different email address to create a student account.*

**Step 2:** As you go through the form, please make a note (e.g. on a word document) of any further changes you would like to make to the form.

#### *Please note you will be able to make the following changes*

- *Remove existing questions*
- *Add new questions*
- *Make questions either optional or required*
- *Make questions either visible to only external students, internal students or both*

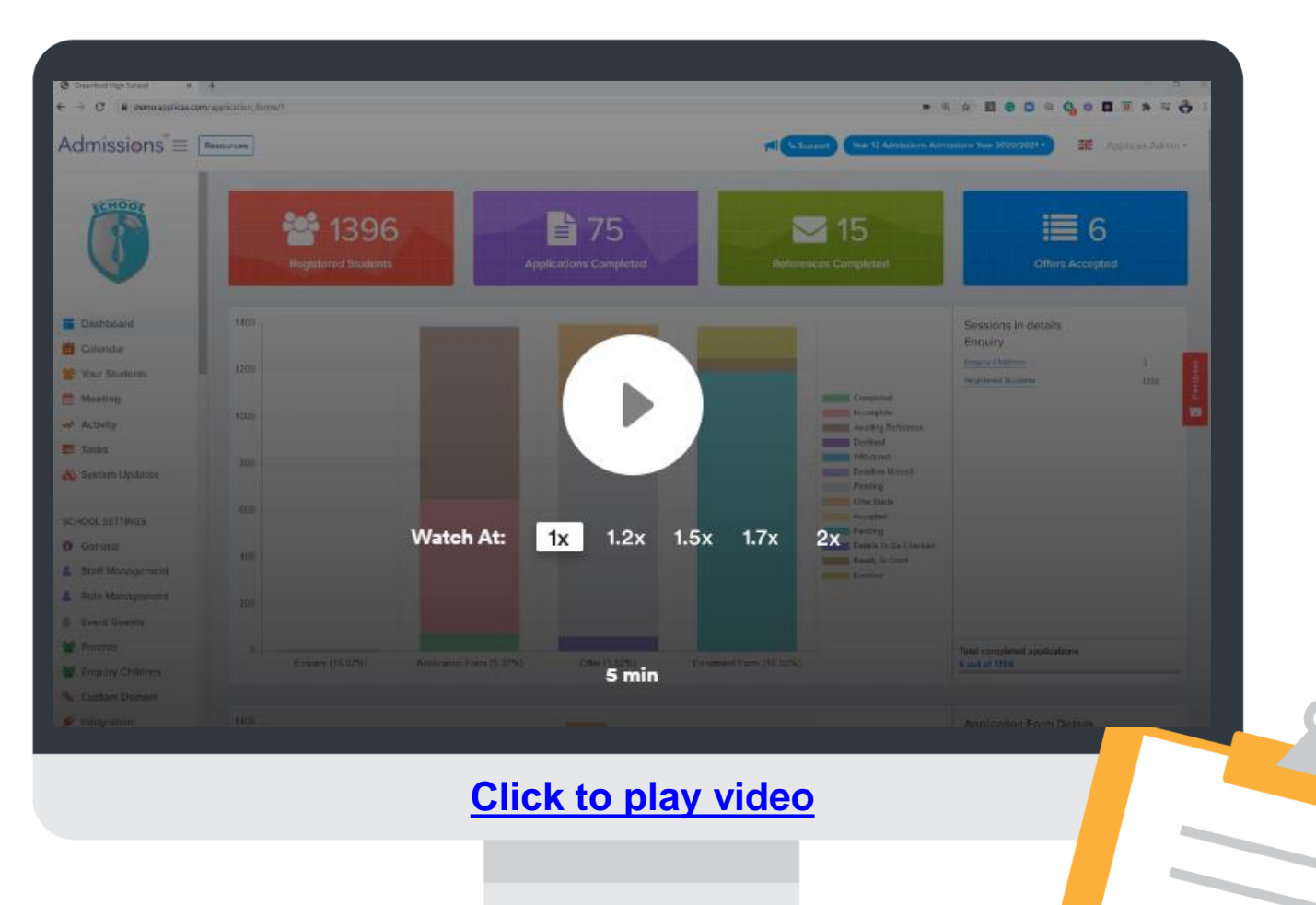

#### Admissions Powered by **Qpplicaa**

## **Setting Up Step #2.2**

#### **Customise your application form questions (Steps 1-4)**

**Customise your application form and make sure that you are collecting all the information you require.**

You are able to make the following changes:

- Remove existing questions
- Add new questions
- Make questions either optional or required
- Make questions either visible to only external students, internal students or both

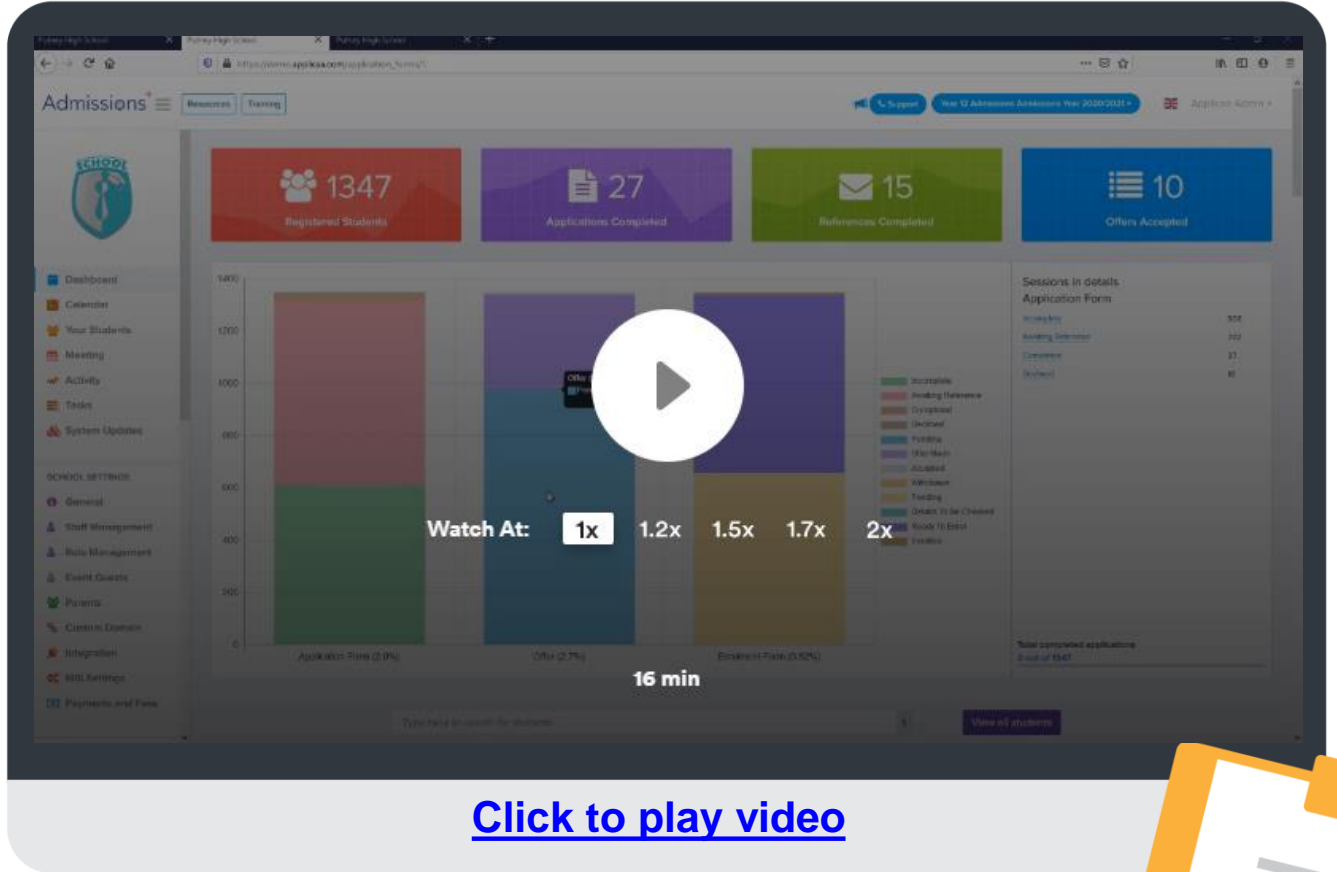

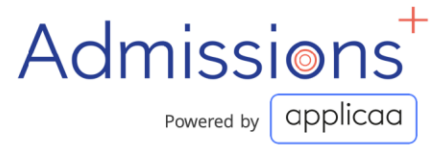

#### **Setting Up Step #2.3**

#### **Customising Application Form Phases**

#### **Application Form Phases are the key steps in your application Form Journey**

You may not need to make any changes to your application form journey but it is very helpful to understand how the application journey works.

This video covers the following:

- 1. How you can open and close access to an application phase
- 2. How to create a new application phase and re-order application form phases
- 3. How to add the new steps to a new phase

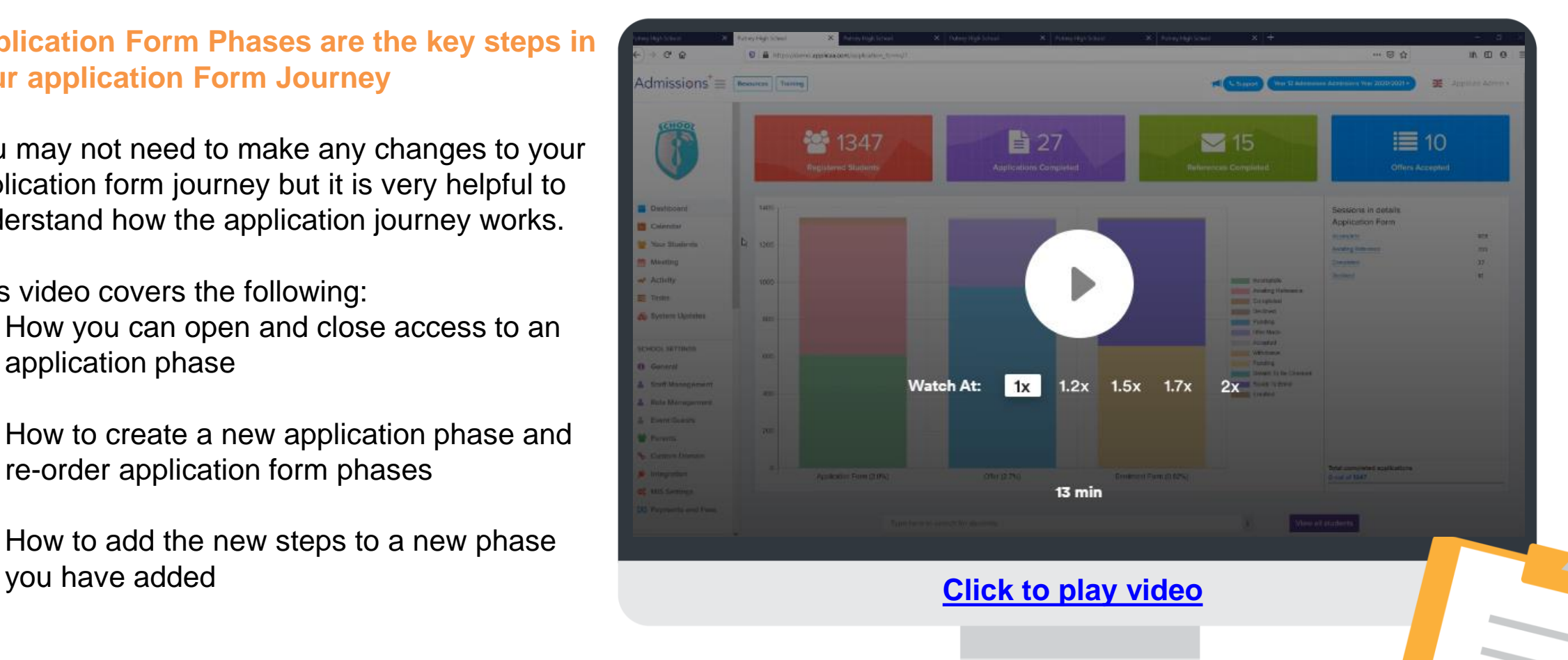

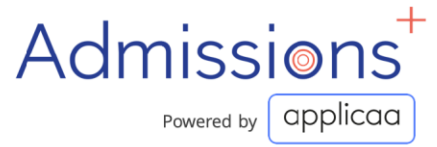

#### **Setting Up Step #2.4**

## **Customising your Education Step**

**The Education step is where students enter their predicted grades and referee details.**

On this step, you can customise the following:

- 1. Whether you will be asked for a reference request
- 2. The questions on the reference request
- 3. Whether students need to submit predicted grades and the minimum number they must provide
- 4. Whether you will collect UPN, ULN and UCN numbers

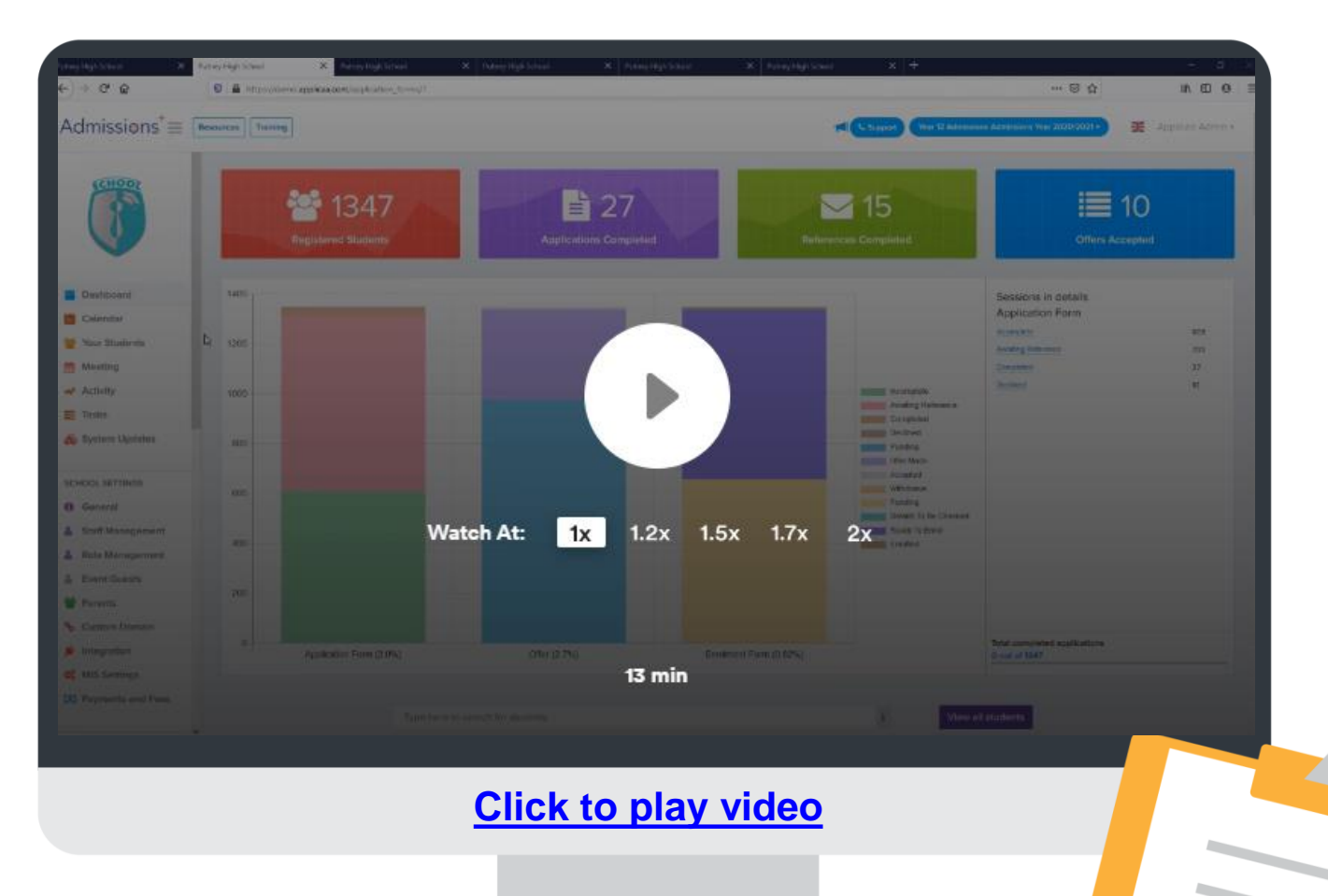

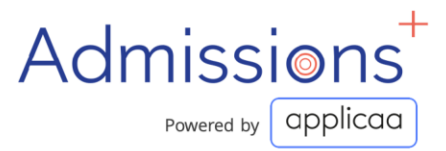

#### **Setting Up Step #2.5**

## **Customising your Courses Step**

**The Course Step is where students select the courses they wish to study.**

You are able to customise:

- 1. How your courses are displayed (lists or option blocks)
- 2. Whether students have to meet entry requirements before selecting a course
- 3. The minimum and maximum number of courses students can select before submitting their application
- 4. Whether students need to rank their course options

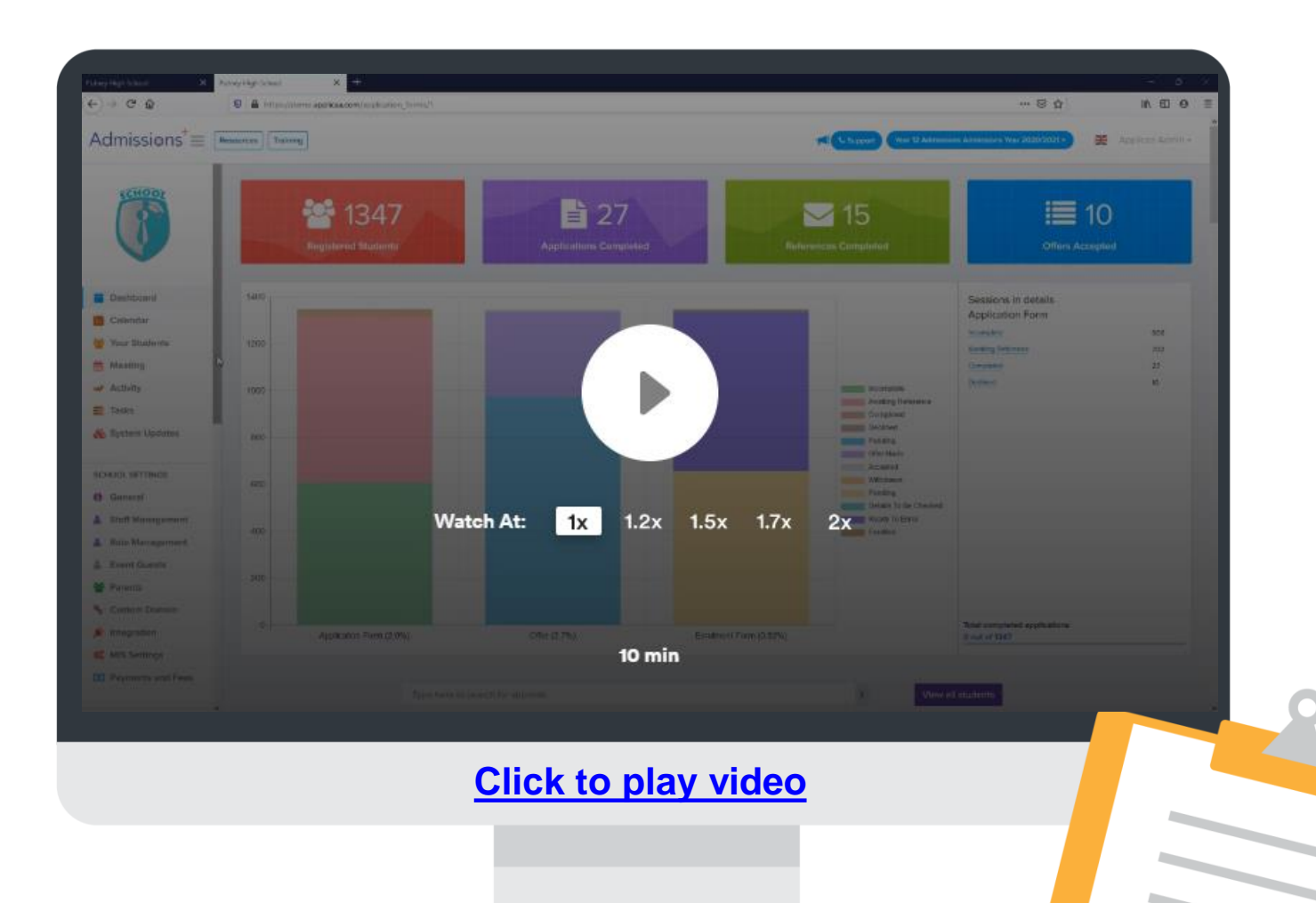

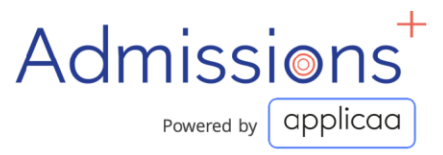

#### **Setting Up Step #3**

#### **Managing your events calendar**

**The events calendar which is visible on your application home page and student home page can be used to share upcoming events and deadlines.**

You are able to do the following:

- 1. Add events (such as Open Evenings, Taster Days, Application deadlines and Enrolment Day information)
- 2. Activate Pop-up to notify students of upcoming events
- 3. Enable students to register for upcoming events
- 4. Track registered attendees and send follow up emails

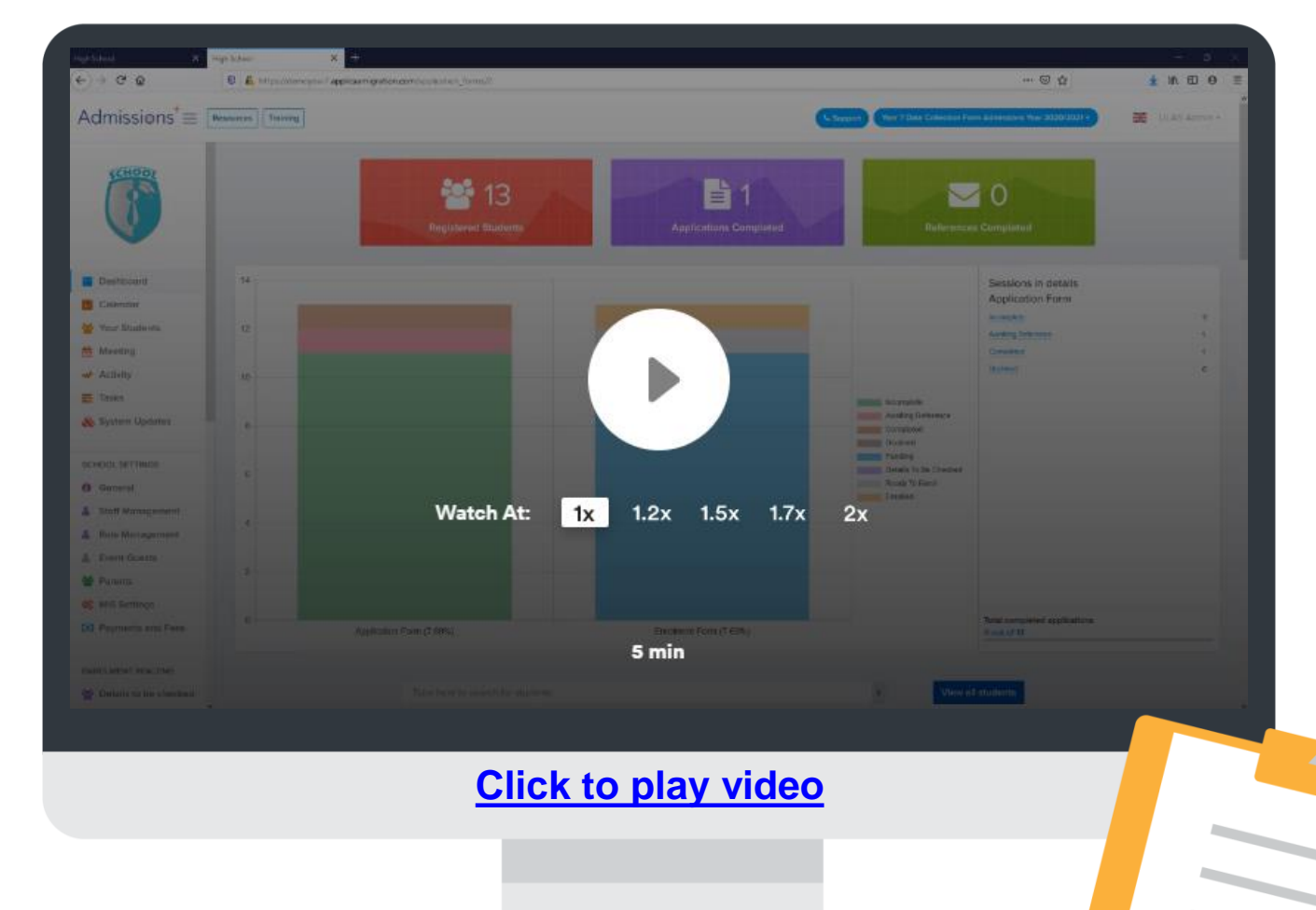

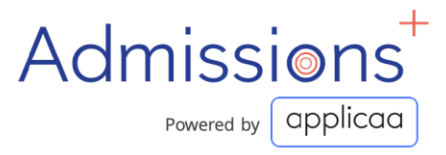

#### **Setting Up Step #4**

#### Uploading, reviewing and testing your email templates

The email template area is where you are able to create and save emails to use later.

You are able to include tokens for personalising the email when sending to a group and also edit automated system messages.

Good use of email templates boosts engagement and increases conversion.

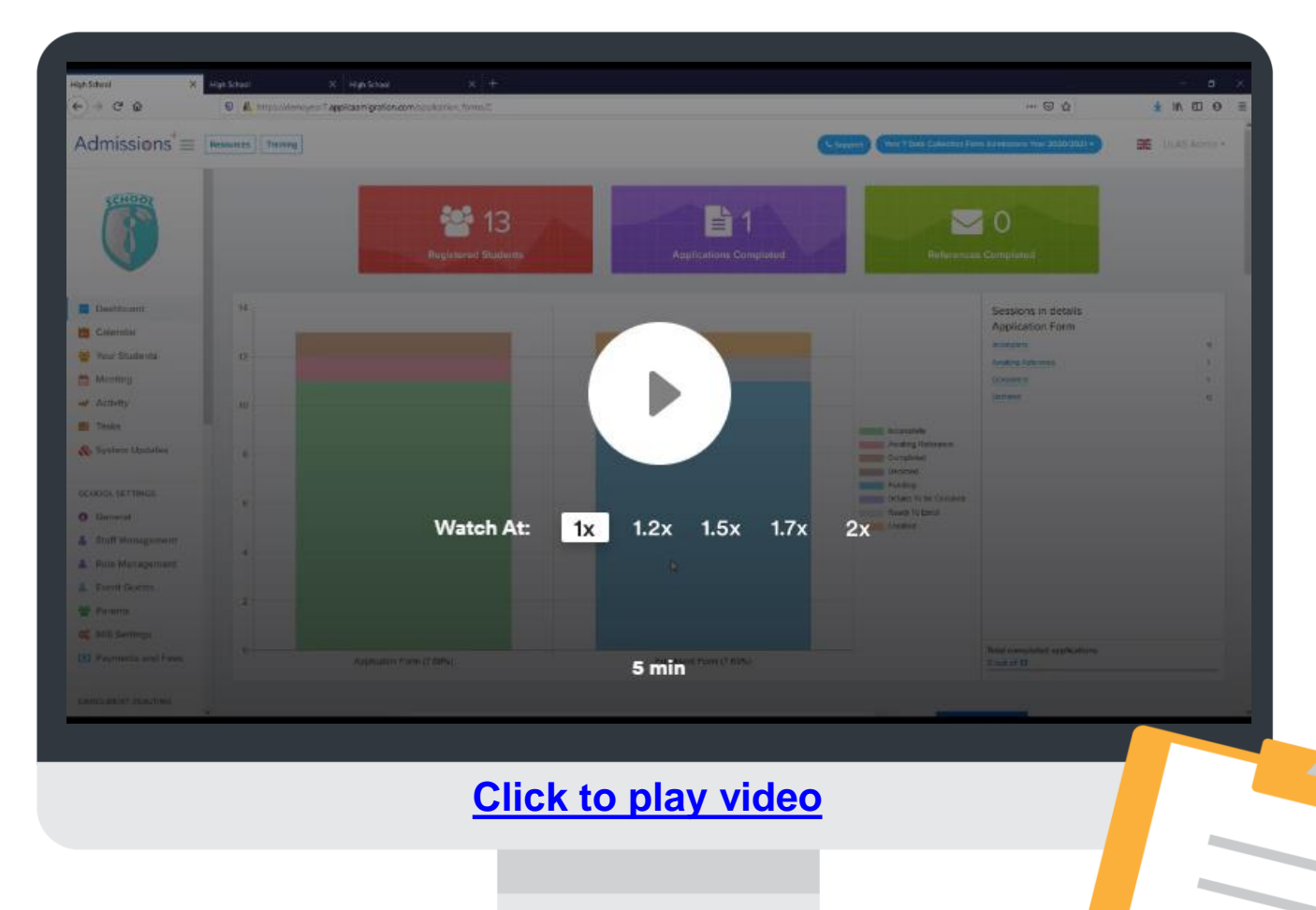

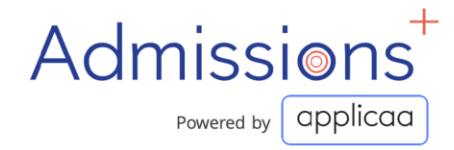

#### **Setting Up Step #5**

#### Linking your application form to your school website

**It's simple to link your application form to your school website.**

**Simply hyperlink your forms URL to a 'call to action' button on your school website (e.g. 'APPLY HERE' or 'APPLY ONLINE')**

Here is a good example from Greenford High School [https://www.greenford.ealing.sch.uk/post16a](https://www.greenford.ealing.sch.uk/post16apply) pply

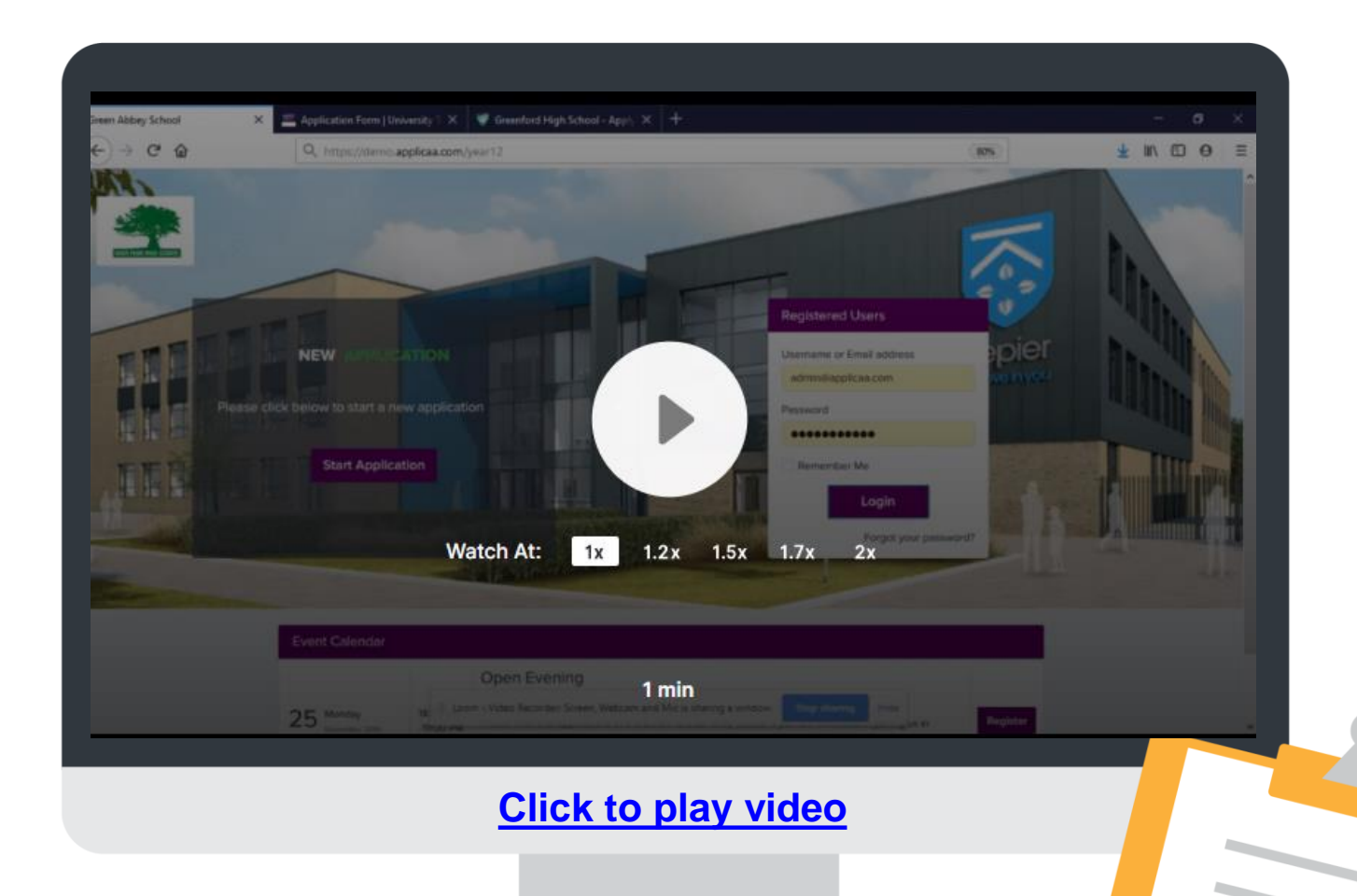

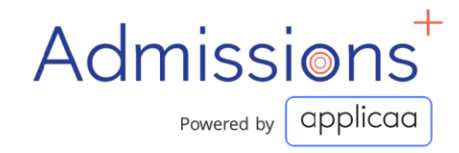

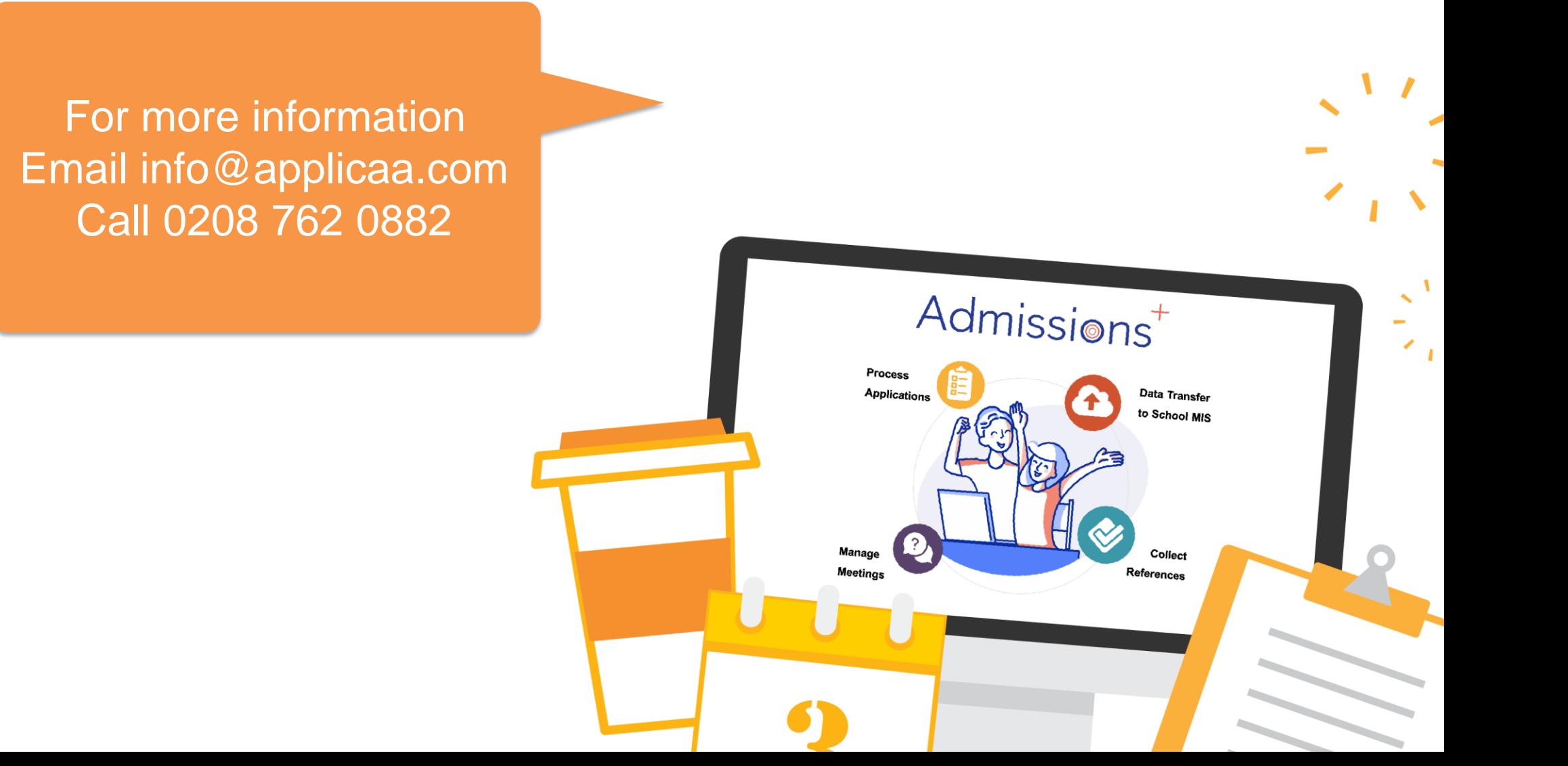